# Zoom セルフセミナーによる授業動画作成方法

Zoom は複数人によるリアルタイム会議システムですが、これをひとりで使って教授用のビデオ動画等を 作成することもできます。これを Zoom セルフセミナーと呼ぶことにしましょう。

本文書はセルフセミナーによって動画を作成する手順を紹介します。なお、

Zoom への登録、Zoom の基本的な操作の習得

- Zoom で授業時に使うツール(黒板·白板のカメラ映像、画面共有、ホワイトボード共有等)の決定
- Zoom 授業時に画面に提示するデジタル資料等の準備

は済んでいるものと仮定します。

動画作成の手順は大きく分けて 2 ステップあります。

- 1. Zoom でセルフセミナーを行ってその様子を自分の PC に録画する。
- 2. 録画した動画データを、PC を使ってファイルサイズを縮小する。

Zoom のセルフセミナーで作成した録画データはサイズが大きいのでネットワーク接続環境に恵まれて いない履修生に配信するには現実的ではありません。2 ステップ目の動画データの変換作業によってファ イルサイズを縮小させる必要があります。再生品質が低下するのは避けられませんが、授業にはなめら かな動きは必要とされないことなどを利用して視聴に不都合のない程度に留めます。(動画ファイルサイ ズが 1 時間あたり 100MB 未満で抑えられる程度)

!!注意!! いきなり長い授業動画を作成するのではなく、最初は数分程度の動画作成を一通りの手順を試し ながら確認し、正しく動画が作成されているか内容をチェックすることを強く推奨します。

### Zoom でセルフセミナーを録画する

#### 準備

実際に録画を始める前に事前準備・確認を行います。(いわゆる一発撮り = 録画を始めたら最初から最後 までカメラをまわし続ける録画方法となるので途中で邪魔が入って中断しないように準備が大切です。 あとからカット編集を行うことも可能ですが、余計な時間がそれなりにかかります。)

- 必要な資料が Zoom のツールですぐに画面に出せるように、予めソフトウェアを起動して用意して おく。
- 録画データのサイズが大きくなるので録画を行う PC の HDD・SSD 等の空き容量が十分にある(推 奨: 1GB 以上)ことを確認
- 録画中に邪魔が入らないように対策
	- **> PCの通知設定をオフにする・スマホをサイレントモードに・固定電話の回線を一時抜く**
	- > OS の更新(Windows Update 等)を一時停止して PC に再起動がかからないように
	- ▶ (研究室等の)ドアの外に「収録中」の告知を貼り出し

1. Web ブラウザで Zoom のログインページ https://zoom.us/signin を開きログインします。(「Google でサインイン」を選択し、大学のメールアドレス username@kyoto-u.ac.jp, 数学教室のアドレスと は異なる を入力後、SPS-ID 等でログイン)

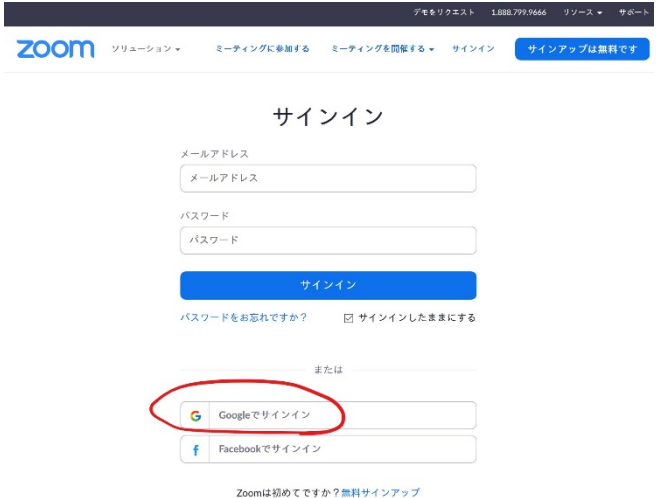

- 2. ログイン後、「設定」→「記録」の順にクリックし、「自動記録」を無効にします。
	- > 録画を手動で開始するための設定です。他の授業形態等で Zoom 開始と同時に録画を開始する 必要があるときはこの設定を有効に戻してください。

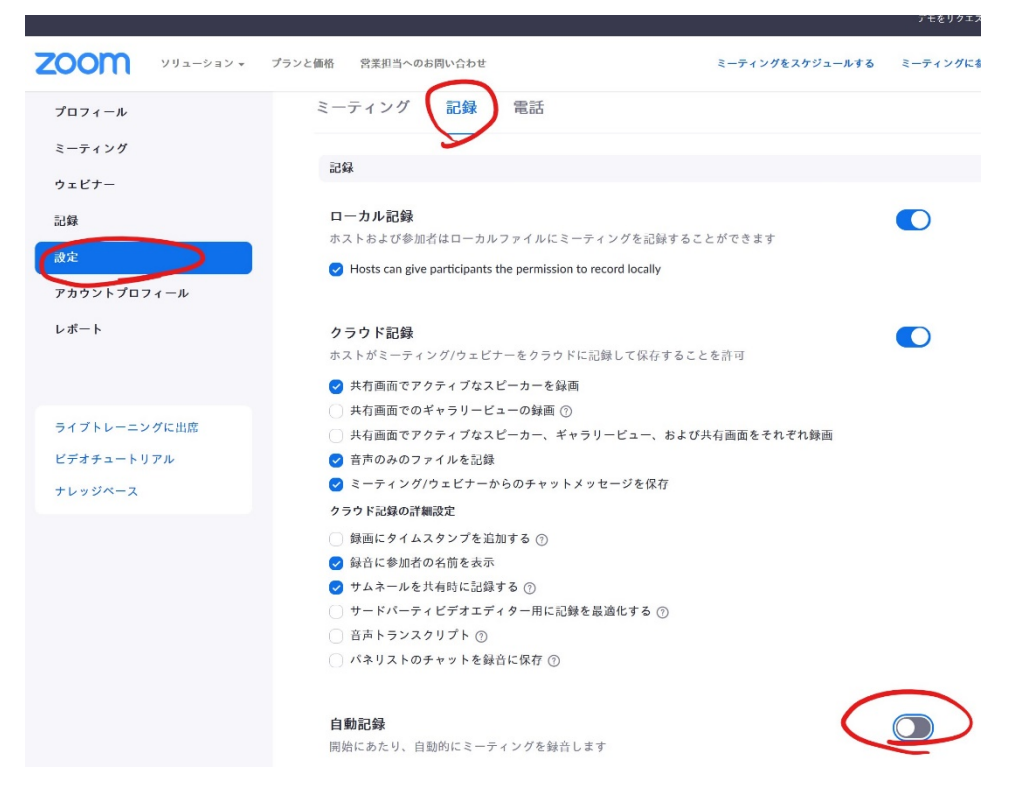

3. Zoom を起動します。画面右上隅の歯車マークをクリックして設定画面を開きます。

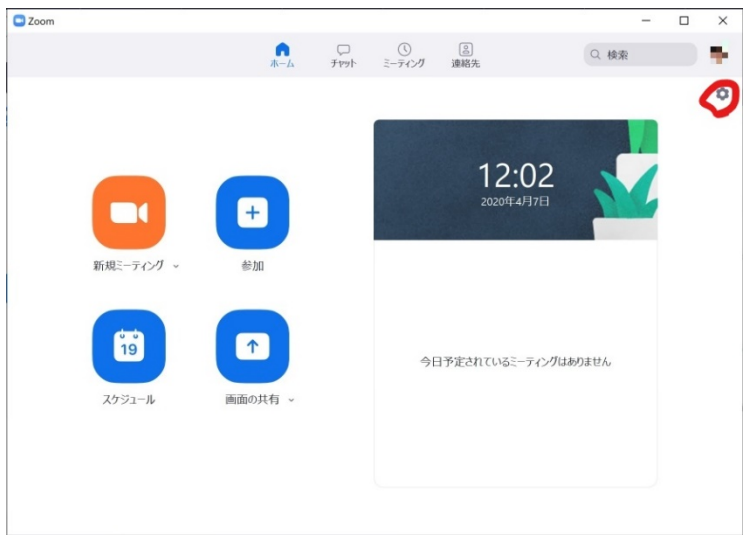

 $\overline{a}$ 

設定画面で「レコーディング…」を選択し、「画面共有時のビデオを記録」にチェックが有ることを 確認します。また、ローカル録音の保存場所と残りの記憶容量を確認します。

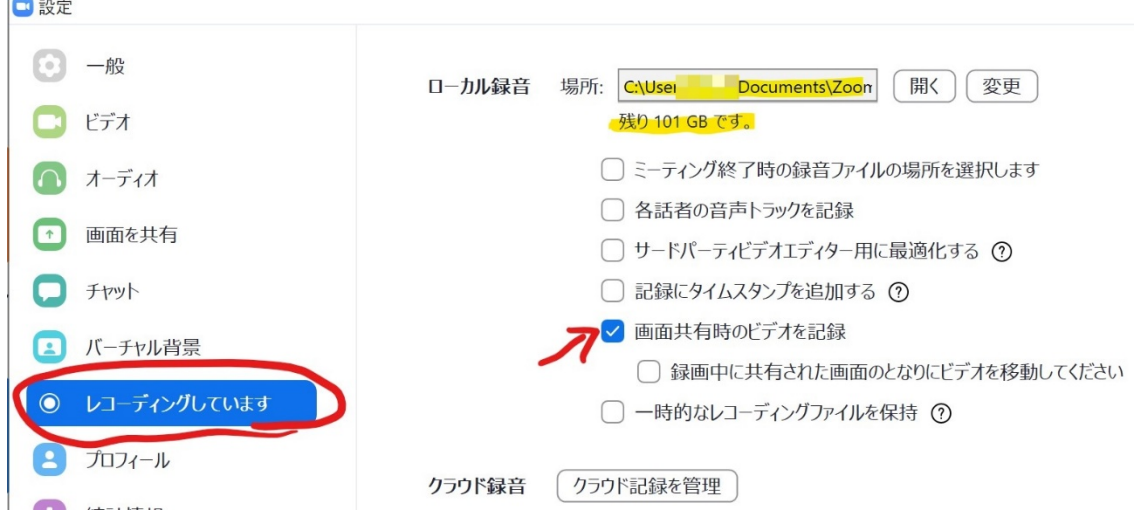

4. 設定ウィンドウを閉じ、Zoom の「新規ミーティング」のアイコンをクリックします。

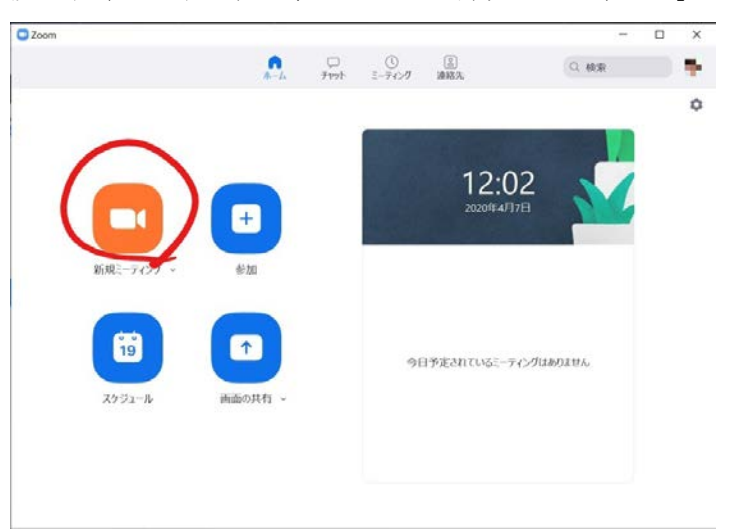

5. ビデオ会議画面が現れるので、必要に応じて「コンピュータオーディオのテスト」を行ってから、「コ ンピューターでオーディオに参加」をクリック

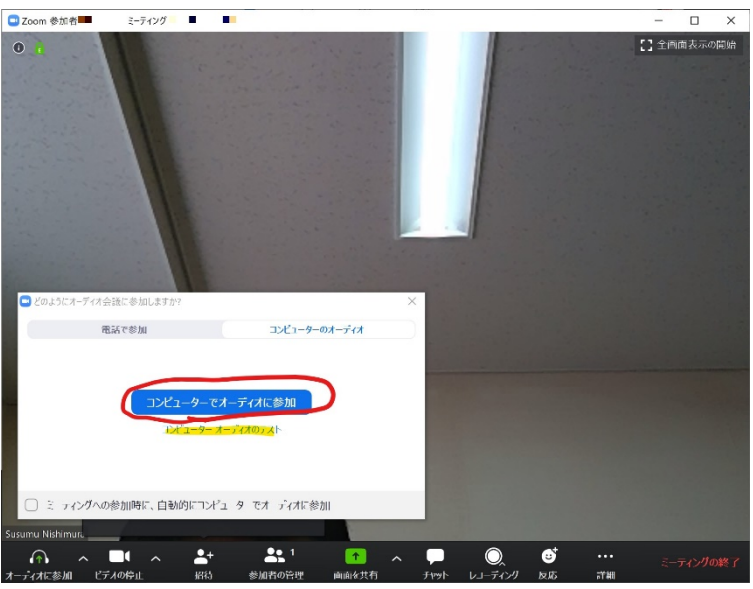

必要な講義資料等を Zoom で表示させ、準備を整えます。

# 以下、画面共有でアプリの表示を共有させた場合の例で説明します。

6. 画面共有では自分の顔をとらえているカメラ画像の ON・OFF を選べます。(カメラ画像表示の小ウ ィンドウのバーの \_ と ■ をクリックして選択) 左がカメラ画像を表示している場合、右が移さない場合です。 カメラ画像を表示した場合は録画画像の右上隅にこの画像がずっと貼り付けられた状態で録画され るので、その部分の資料は見えなくなります。用途に応じて使い分けるといいでしょう。

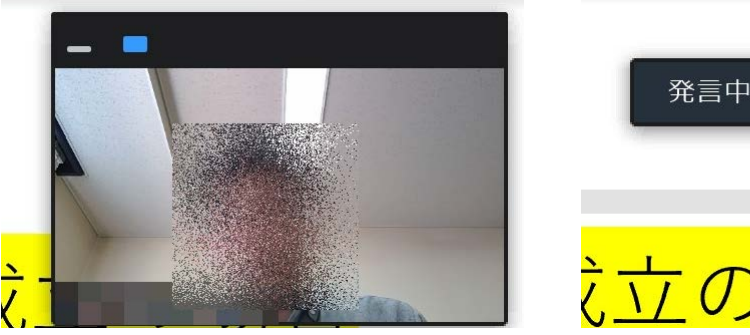

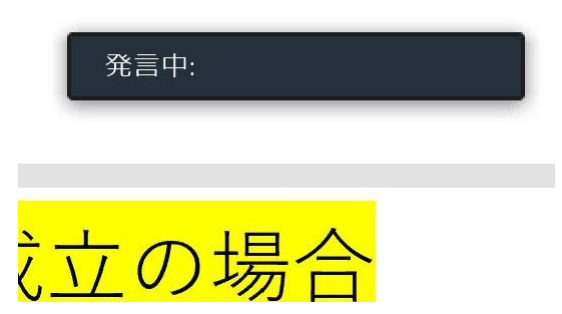

!!! この先、Zoom セルフセミナーそのものの時間に加えて、終了後に Zoom が録画画像を PC に保 存するための待ち時間(おおよそ、セルフセミナーの時間×0.5)が生じます。この間は PC をスリープ させられないので、<mark>十分な時間を確保して作業</mark>することを強くおすすめします。

7. 準備が整ったら、録画を始めます。

共有画面上部に表示されている Zoom ID を表示している細いバー付近にマウスカーソルを持ってい くとメニュー選択が現れます。「詳細」から「このコンピュータにレコーディング」を選択すると録 画が開始されます。(セルフセミナーではクラウドレコーディングは選択しないこと。)

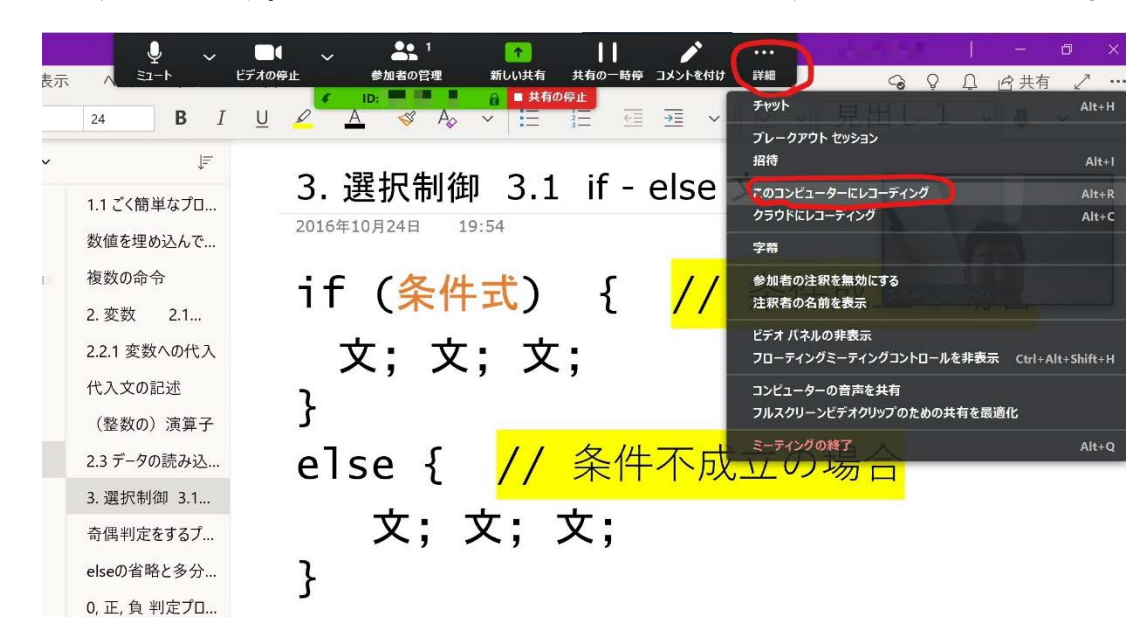

録画が開始されると上部の細いバーに録画中のマークが表示されたのを確認してセルフセミナーを 進行してください。

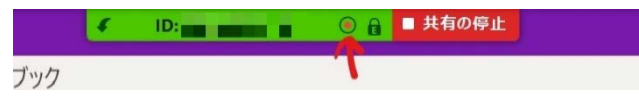

8. セルフセミナーが終わったら、録画開始のときと同様の操作で「詳細」から「ミーティングの終 了」を選択します。

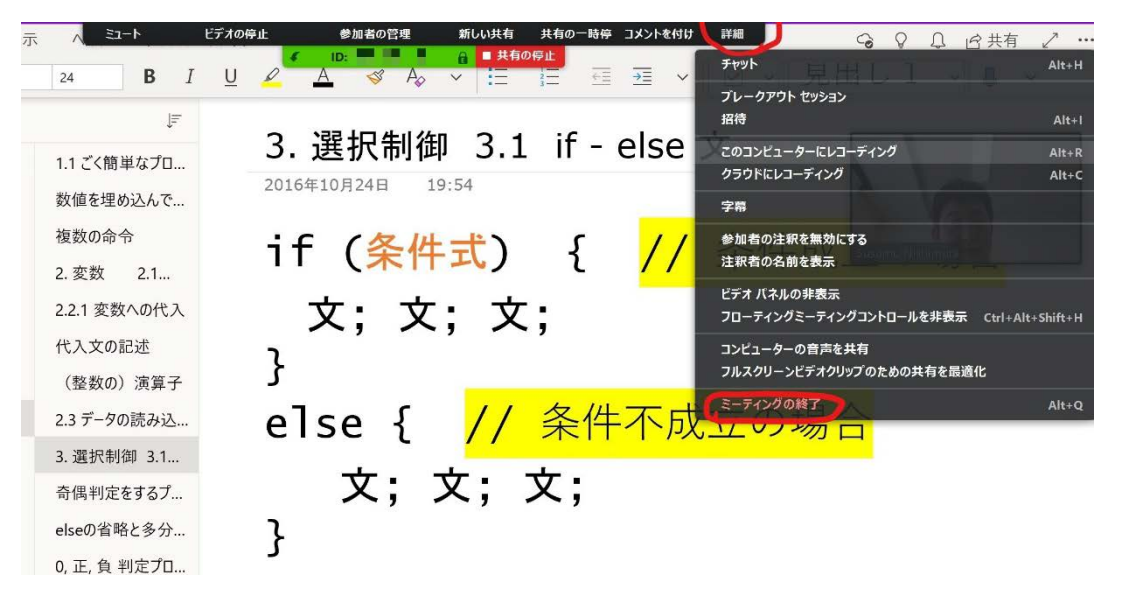

9. 以下のようなウィンドウが現れるので「全員に対してミーティングを終了」をクリックします。

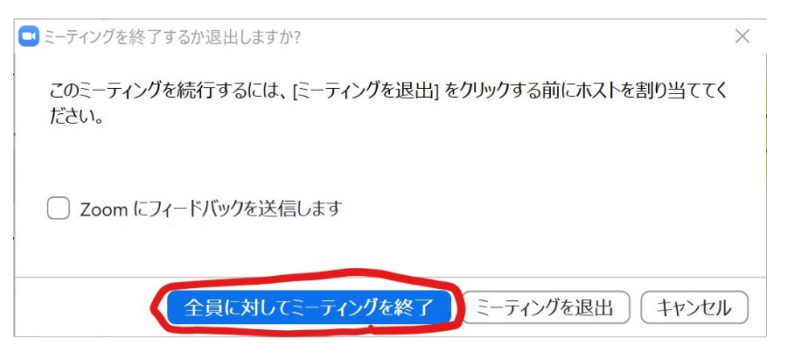

10. 「ミーティングレコーディングを変換」というダイアログが現れるので変換が終了するまで待ちま す。(しばらく時間がかかります。「変換を停止」はクリックしないこと。)

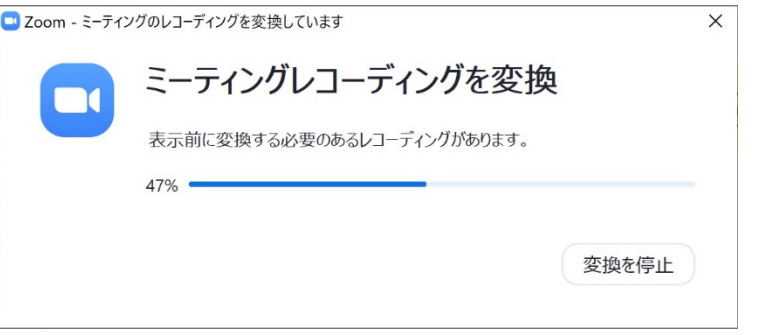

11. 変換が終了したら、録画先フォルダ(Windows の場合は自動で開きます)から動画ファイル zoom 0.mp4 を探し、これをダブルクリックして OS 標準の動画プレイヤーで正常に再生できるか 確認します。

以降のステップに進む前に、USB メモリや外付けの HDD・SSD 等にオリジナルの動画ファイル zoom\_0.mp4 をバックアップして保存しておくことを強くお奨めします。誤ってオリジナルファイルを 消去・破損してしまった場合、もう一度最初から撮り直しになります。

これで動画の作成は終了しましたが、オリジナルの動画ファイル zoom 0.mp4 は**サイズが大きいのでオ** ンライン配布に向きません。必要に応じて以下の文書を参照して動画ビデオファイルサイズを縮小して ください。

[授業動画ファイルのサイズ圧縮方法](https://www.math.kyoto-u.ac.jp/sites/default/files/public_files/How2VideoDownconv.pdf) (PDF ファイルへのリンク)

## 授業動画を受講生に公開する

主に 2 つの方法があります。

● PandAの「リソース」ツールに動画変換したファイルを設置してダウンロードして視聴してもらう

詳しくは、PandA 公式ガイドブック(教員用) 22 ページ「リソースツール」を参照ください。 [http://www.iimc.kyoto-u.ac.jp/services/lms/panda/pdf/panda\\_guide\\_2017\\_3.pdf](http://www.iimc.kyoto-u.ac.jp/services/lms/panda/pdf/panda_guide_2017_3.pdf)

● PandA の Kaltura の機能を利用してストリーミング配信する PandA 映像教材支援ツール Kaltura を利用して動画ファイルをアップロードしたものをストリー ミング配信できます。 ※注 Kaltura の利用には事前申請が必要です。

詳しくは、PandA 映像教材支援ツール「Kaltura」利用マニュアルを参照ください。 [http://www.iimc.kyoto-u.ac.jp/services/lms/20190722Kaltura\\_manual\\_rev.pdf](http://www.iimc.kyoto-u.ac.jp/services/lms/20190722Kaltura_manual_rev.pdf)

### 付記: 映像教材支援ツール Kaltura を用いて動画の不要部分をカット編集する(オプション)

前述の PandA の映像教材支援ツール Kaltura に動画をアップロードすると、Kaltura の動画編集機能を 使ってアップロードした動画のカット編集ができます。